## How to Make Your Own Product Catalog

This page focuses on creating and editing a product catalog as well as its associated categories.

**Navigate to**: Catalog > Categories in the admin area of your website.

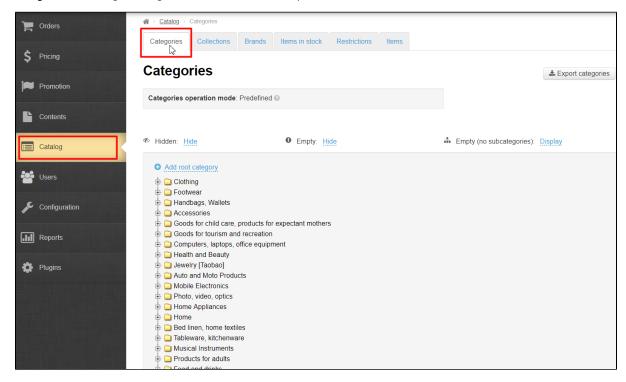

## Description

A product catalog made by OpenTrade Commerce specialists comes with your Selfree preinstalled. It cannot be edited.

If you feel the need to make your own version of a product catalog, this instruction is just the thing.

## Creating a product catalog

The first thing to do is export the available catalog, i.e. save it to your computer.

In order to save the product catalog (which is pre-installed with your Sellfree) you need to navigate to the "Catalog > Categories" section.

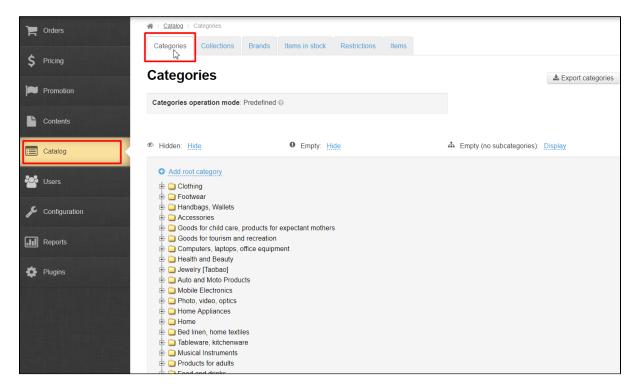

Next, click on the "Export categories" button.

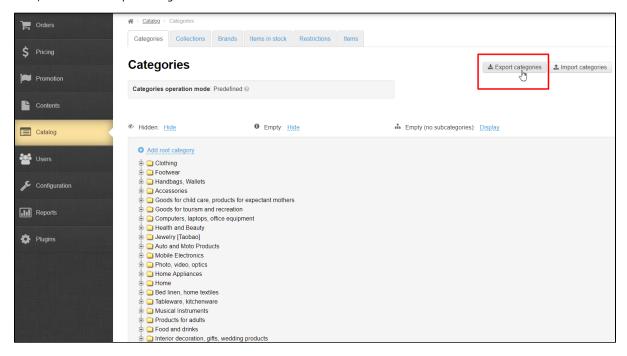

After opening the file, you can see the following:

```
2
        <Category>
 3
          <InternalId>otc-1</InternalId>
 4
 5
            <Name Language="ru">Одежда</Name>
 6
            <Name Language="en">Clothing</Name>
 7
          </Names>
 8
          <Children>
            <Category IsParentOnProvider="true">
 9
10
              <InternalId>otc-2</InternalId>
11
              <ExternalId>16</ExternalId>
12
              <Names>
                <Name Language="ru">Женская одежда</Name>
13
                <Name Language="en">Women's clothing</Name>
14
15
              </Names>
16
              <ProviderType>Taobao</ProviderType>
17
              <Children>
18
                <Category>
19
                  <InternalId>otc-3</InternalId>
                  <ExternalId>50010850</ExternalId>
20
21
                  <Names>
                    <Name Language="ru">Платья, сарафаны</Name>
22
23
                    <Name Language="en">Dresses, sundresses</Name>
24
                  </Names>
25
                  <ApproxWeight>0.430</ApproxWeight>
                  <ProviderType>Taobao</ProviderType>
26
27
                </Category>
28
                <Category>
```

Once the product catalog has been saved, you need to navigate to the "Configuration > Website configuration" section.

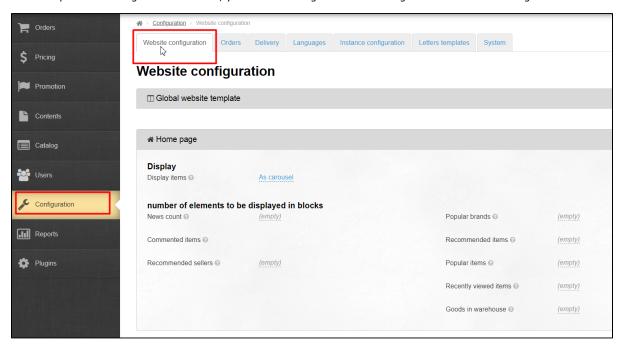

Scroll down the page until you reach the "Catalog" section.

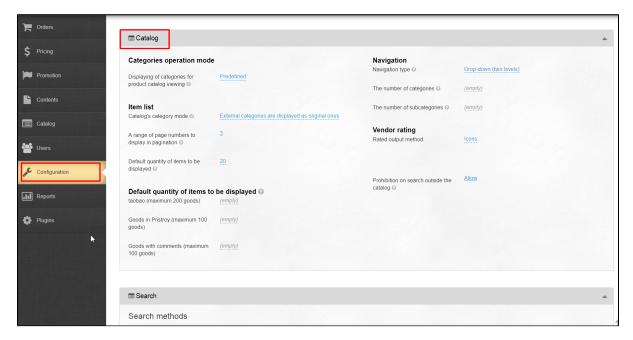

Look for "Categories operation mode" subsection.

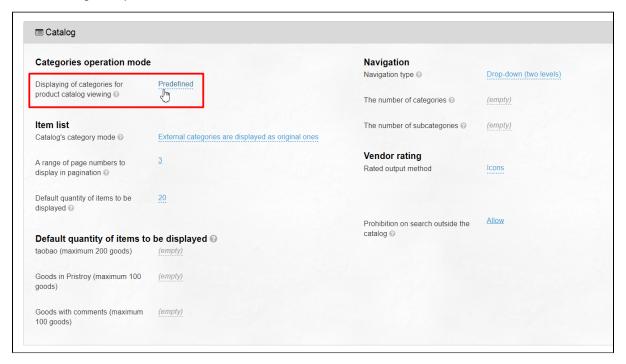

Then, click on the dashed blue underlined text and select the "Internal" mode.

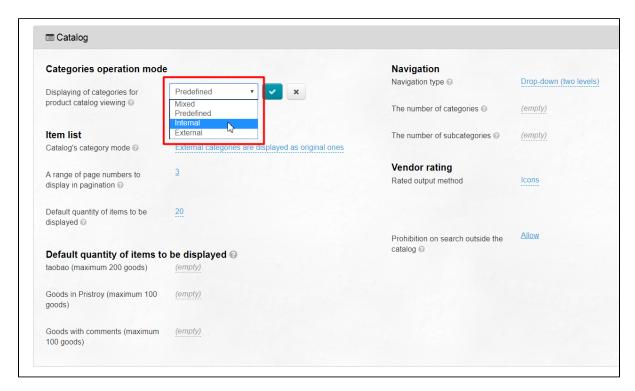

Be sure to click the check mark button when done to save your changes.

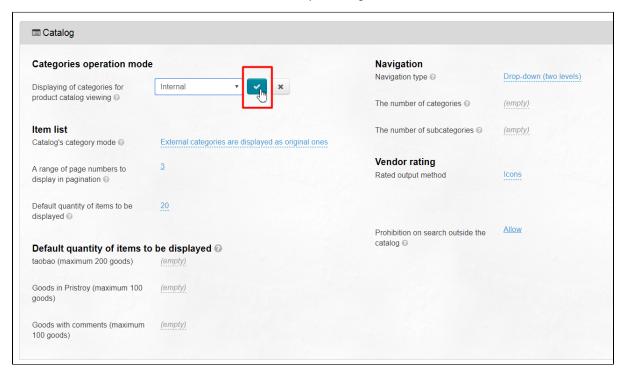

Thus, the mode for categories has been changed.

After that, you need to return back to the "Catalog > Categories" section.

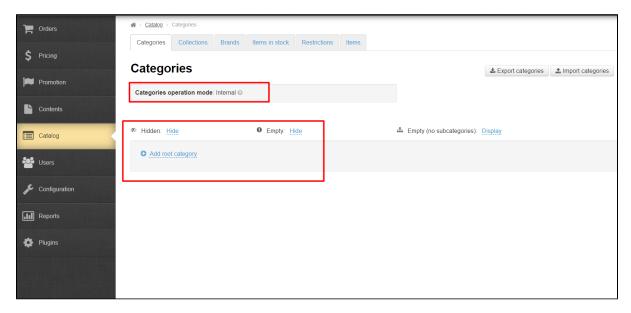

Here you will see that there are no categories in the catalog. That's OK, and it means that your own catalog has not been loaded. For that to happen, you will need to use the "Import categories" function.

The import function allows one to upload a file with the catalog from your computer to the website.

To upload the file:

Click on the "Import categories" button.

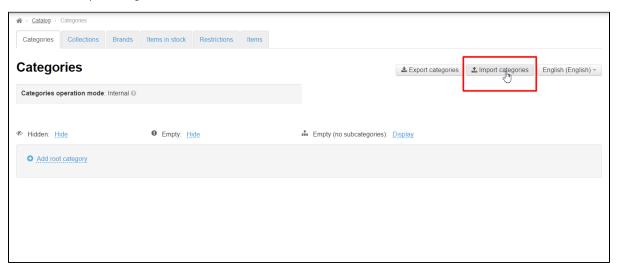

Click on the "Choose file" button in the menu that appears.

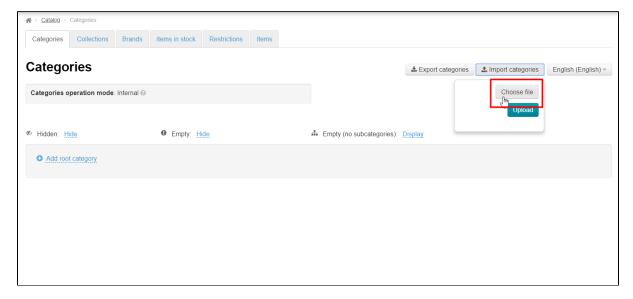

Select the file on your PC (It is advised that you use \*.xml file formats) and then click the "Upload" button.

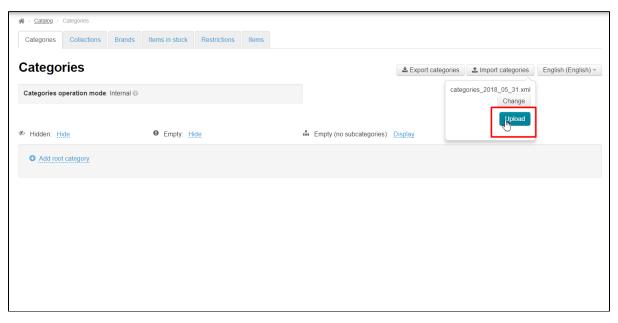

i Important!

Uploading a file may take some time.

All done!

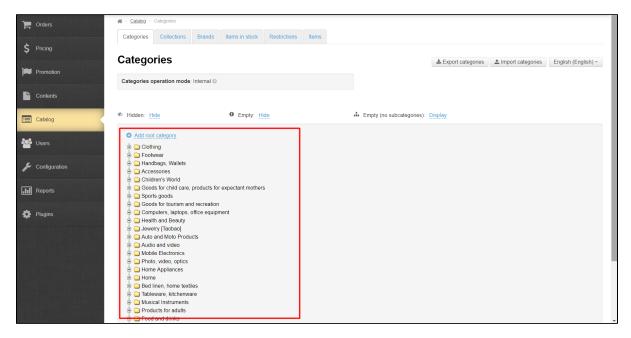

Now your catalog is ready to be modified. See the "Managing categories" section for information on how to work with categories and manage them.

Be sure to clear your browser's cache to see the changes you made. To do this:

1. Click the "Setting" button in the header of the admin section.

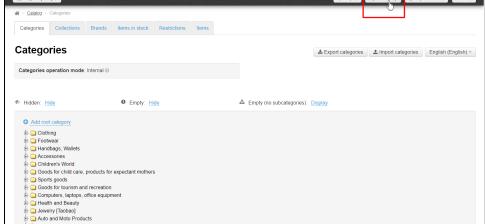

2. Select the "Clear cache" button from the dropdown menu.

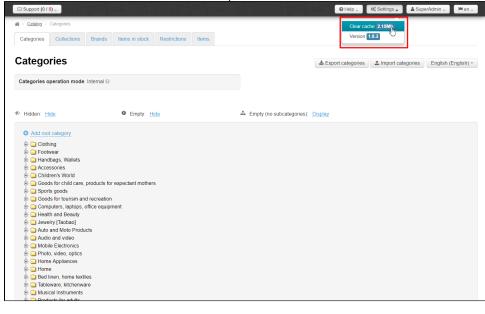

After making changes and clearing your browser's cache, all changes will appear on the website once you click on the "View category on the website" button.